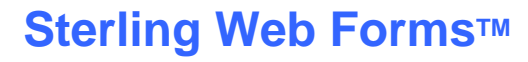

**Sterling Commerce** 

# **Register for Sterling Web Forms**

**January 2010**

## **Register for Sterling Web Forms**

This user guide covers the following topics:

- •Register for Sterling Web Forms
- •Sterling Commerce Customer Support

#### **Register for Sterling Web Forms**

To register for a Sterling Web Forms account, go to www.sterlingwebforms.com and click on the **Register** button.

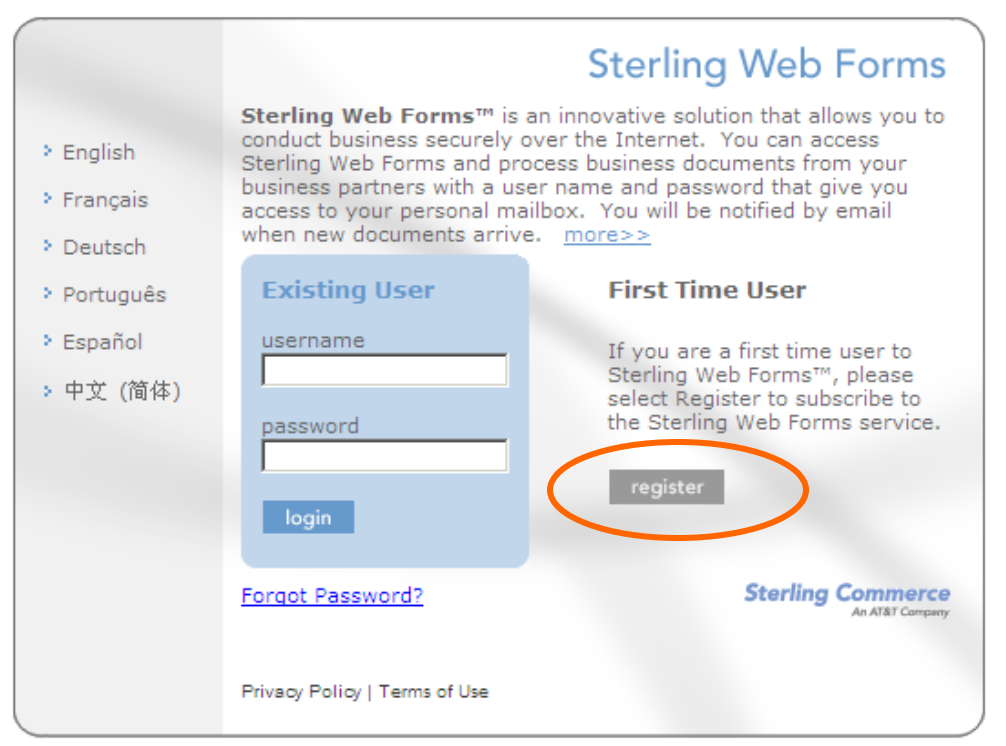

Copyright © 2002-2010 Sterling Commerce, Inc. All Rights Reserved. Sterling Web Forms is a trademark of Sterling Commerce.

> Sterling Web Forms Minimum Browser Requirements Microsoft @ Internet Explorer 6 / Mozilla Firefox @ 2

### **Register for Sterling Web Forms**

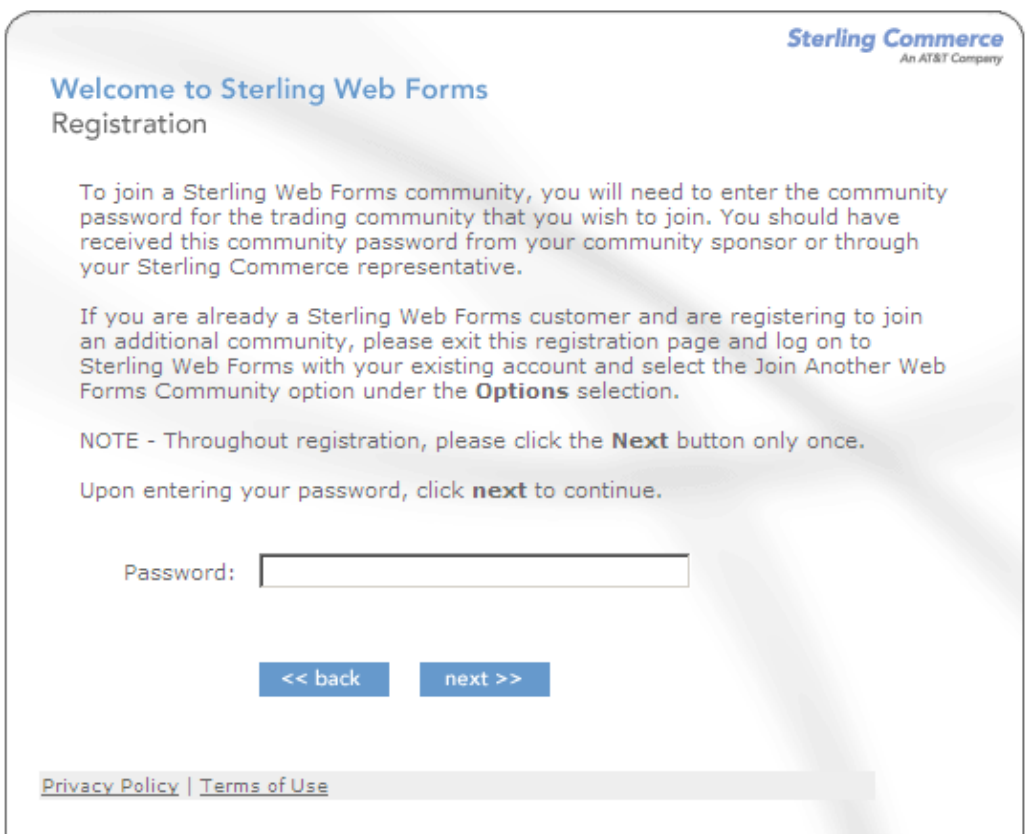

Enter **HDEC2000** in the Password field and press the **next>>** button. The registration form displays. Complete the form. If you have any questions, please contact 1-877-432-4300 or email customer\_support@stercomm.com.

H-D will notify the email address entered in the registration process when the setup process is completed. Once completed, please contact the H-D purchasing representative to determine when to expect forecasting data and orders.

## **Sterling Commerce Customer Support**

For questions about the Sterling Web Forms product, please call telephone number 1-877-432-4300 or email customer\_support@stercomm.com.